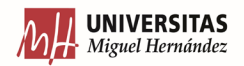

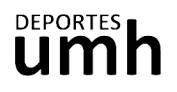

## **CÓMO HACER UNA RESERVA PARA USUARIOS/AS PACK MULTIACTIVIDAD**

1. En la sección de Actividades Dirigidas de nuestra página clica sobre el botón de **Inscripción**.

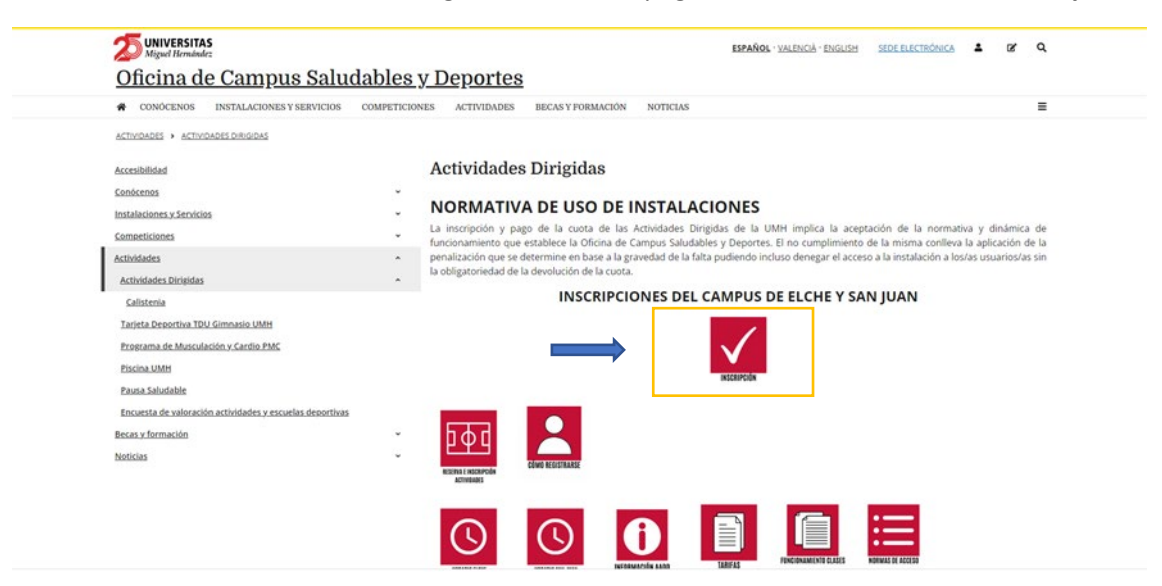

2. Inicia sesión en función de tu perfil de usuario UMH o Externo.

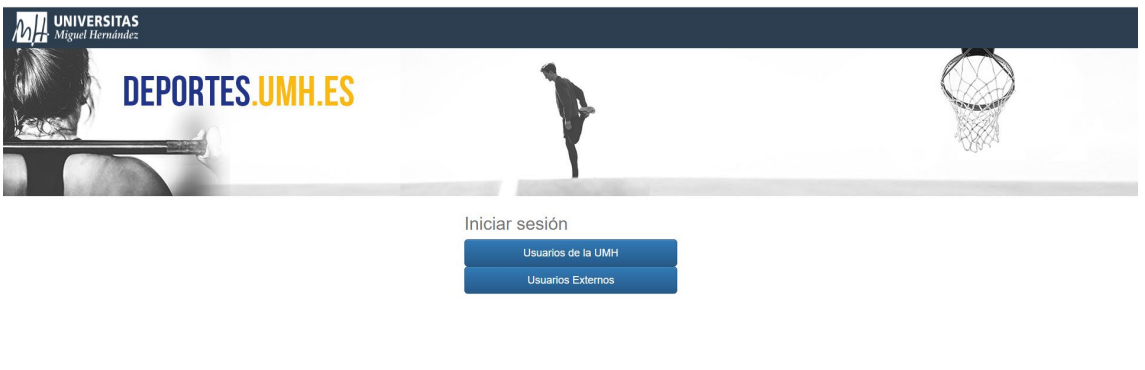

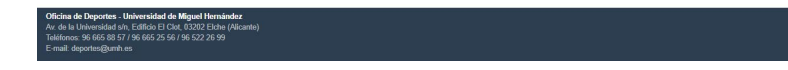

3. Elige la operación de **Reserva de espacios**.

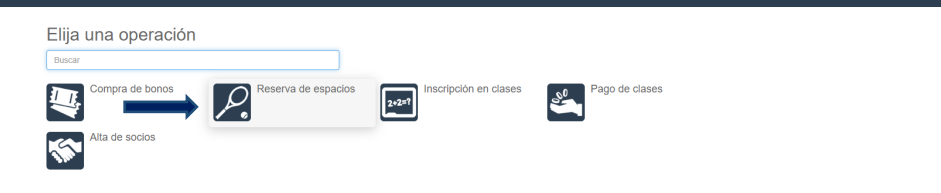

4. Selecciona el campus donde vayas a realizar la actividad.

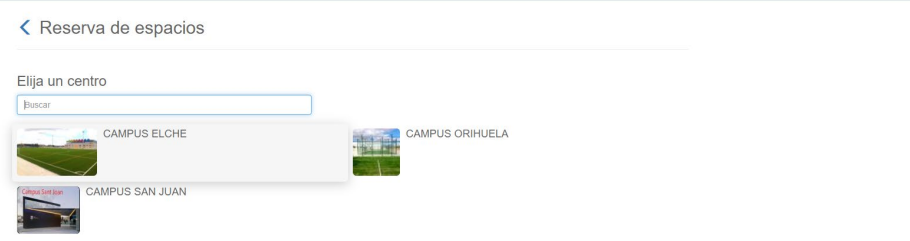

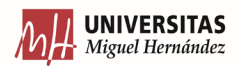

**Bally Common** 

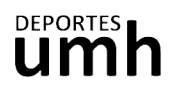

5. Elige la actividad a la que quieres asistir. Las actividades con posibilidad de reserva aparecerán en un icono rojo:

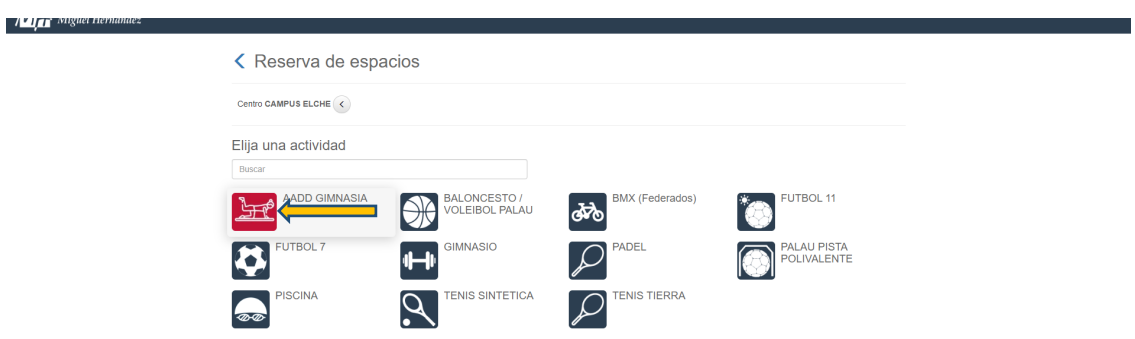

6. Selecciona la fecha a la que quieres asistir. Comprueba en el horario el día y la hora de la actividad en la que quieres reservar una plaza. Podrás reservar con un máximo de 48 h de antelación.

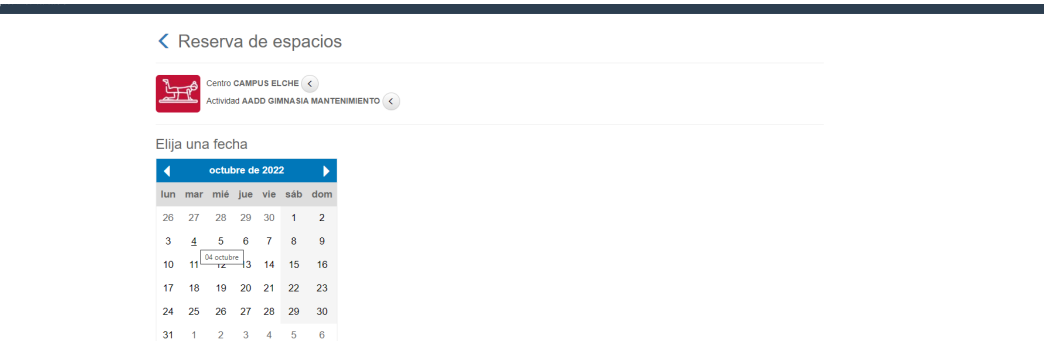

Las plazas disponibles aparecerán en color verde. La pre-reserva aparecerá en color amarillo.

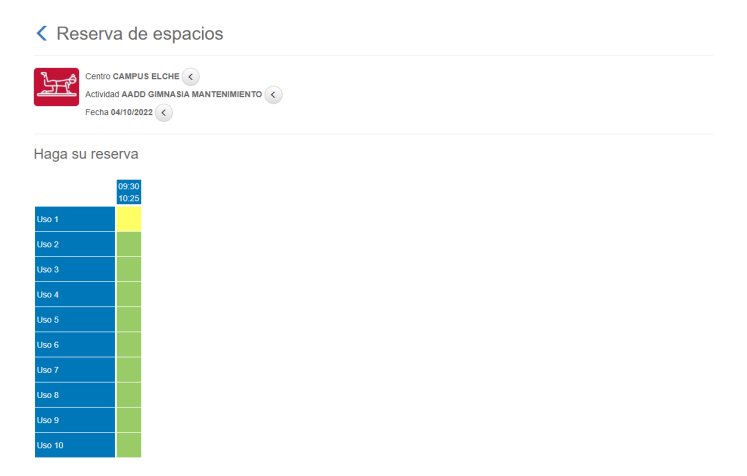

Desplázate al final de la página y clica sobre Reservar. Existe un aforo limitado.

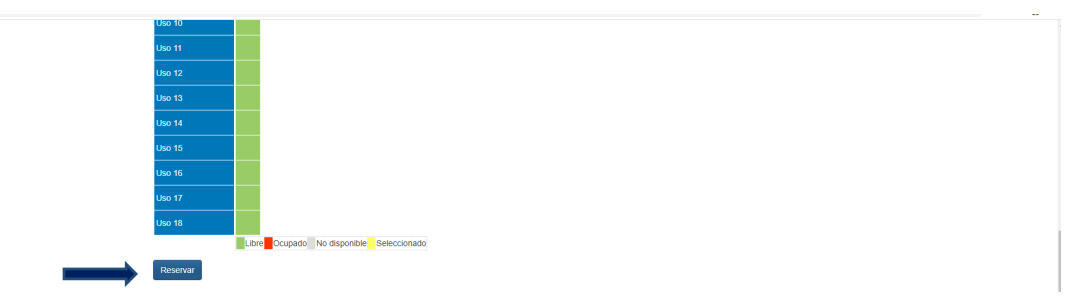

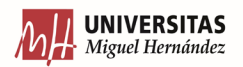

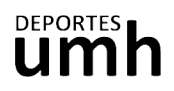

7. Comprueba que el coste es de 0€ (siempre y cuando hayas adquirido la TAD) y confirma la compra.

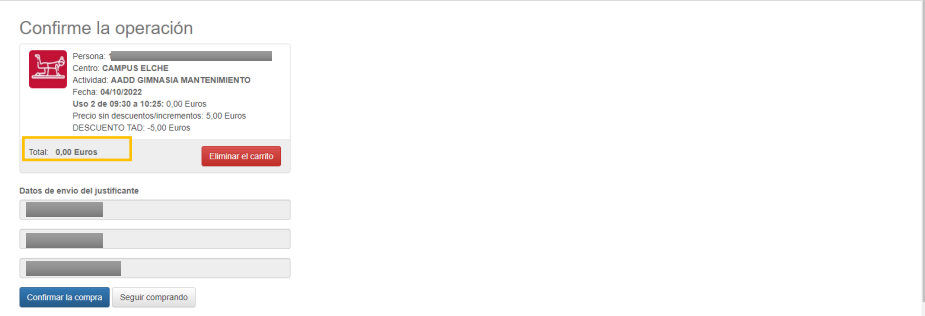

8. Recibirás a tu email de contacto el justificante de la operación.

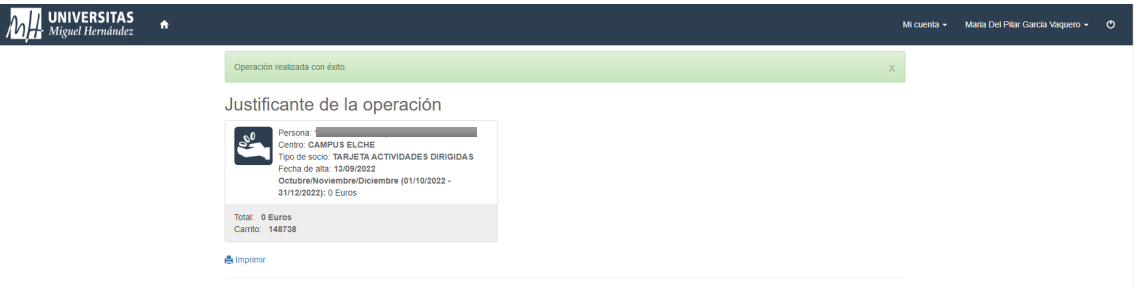